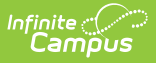

## **Setup School SIF Codes**

**Modified on 05/08/2024 9:47 a** 

This article is designed for [advanced](http://kb.infinitecampus.com/help/sif-data-exchange) technical users only and is relevant to districts using SIF Data Exchange.

**This article is part of an ordered SIF Configuration process and applies to both methods of configuration** (Horizontal and Vertical).

Before beginning, please consider this setup step in relation to the ordered setup steps of the SIF Configuration process:

- Setup [School](https://kb.infinitecampus.com/help/setup-school-sif-codes) SIF Codes
- Setup SIF Grade [Levels](https://kb.infinitecampus.com/help/setup-sif-grade-levels)
- [Setup](https://kb.infinitecampus.com/help/setup-sif-zone) SIF Zone
- Setup SIF [Agent](https://kb.infinitecampus.com/help/setup-sif-agent)
- Setup SIF Data [Access](https://kb.infinitecampus.com/help/setup-sif-data-access-rights) Rights
- [Register](https://kb.infinitecampus.com/help/register-agent) Agent
- [Request](https://kb.infinitecampus.com/help/request-data-sync) Data Sync

The SIF Standard Code field identifies a [School](http://kb.infinitecampus.com/help/school-information-setup) for reporting purposes and must be set on each participating school within a district/state. Often times this number will come from either the district or the state during implementation.

Entering a Standard Code is **NOT** a required step. States/districts who use unique state-wide school numbers are not required to enter a Standard Code (i.e, Iowa customers, etc).

When Standard Code is left blank, SIF logic will report the School Number for the StateProvinceId XML tag.

Schools within a SIF district that should be excluded from SIF reporting do not need a SIF Standard Code.

## **Entering School SIF Codes**

Before beginning the rest of the SIF Configuration process, SIF school identification codes should be entered in the **Standard Code (SIF StatePrId)** field of each participating [School](http://kb.infinitecampus.com/help/school-information-setup).

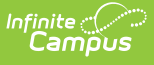

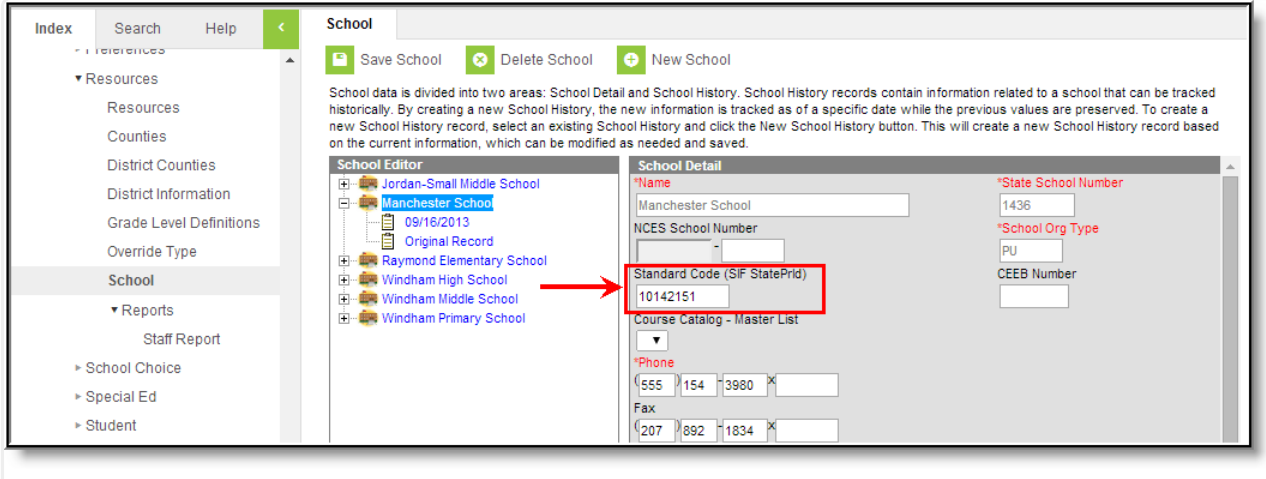

- School SIF Code
- 1. Navigate to the [School](http://kb.infinitecampus.com/help/school-information-setup) tool.
- 2. Select a school from the School Editor.
- 3. Enter the school's unique **SIF Standard Code (SIF StatePrId)** number.
- 4. Click the **Save** icon.
- 5. Repeat Steps 2 through 4 for each school to be included in SIF reporting.

## **To continue SIF setup, proceed to Setup SIF Grade Levels, or return to the SIF Configuration page.**